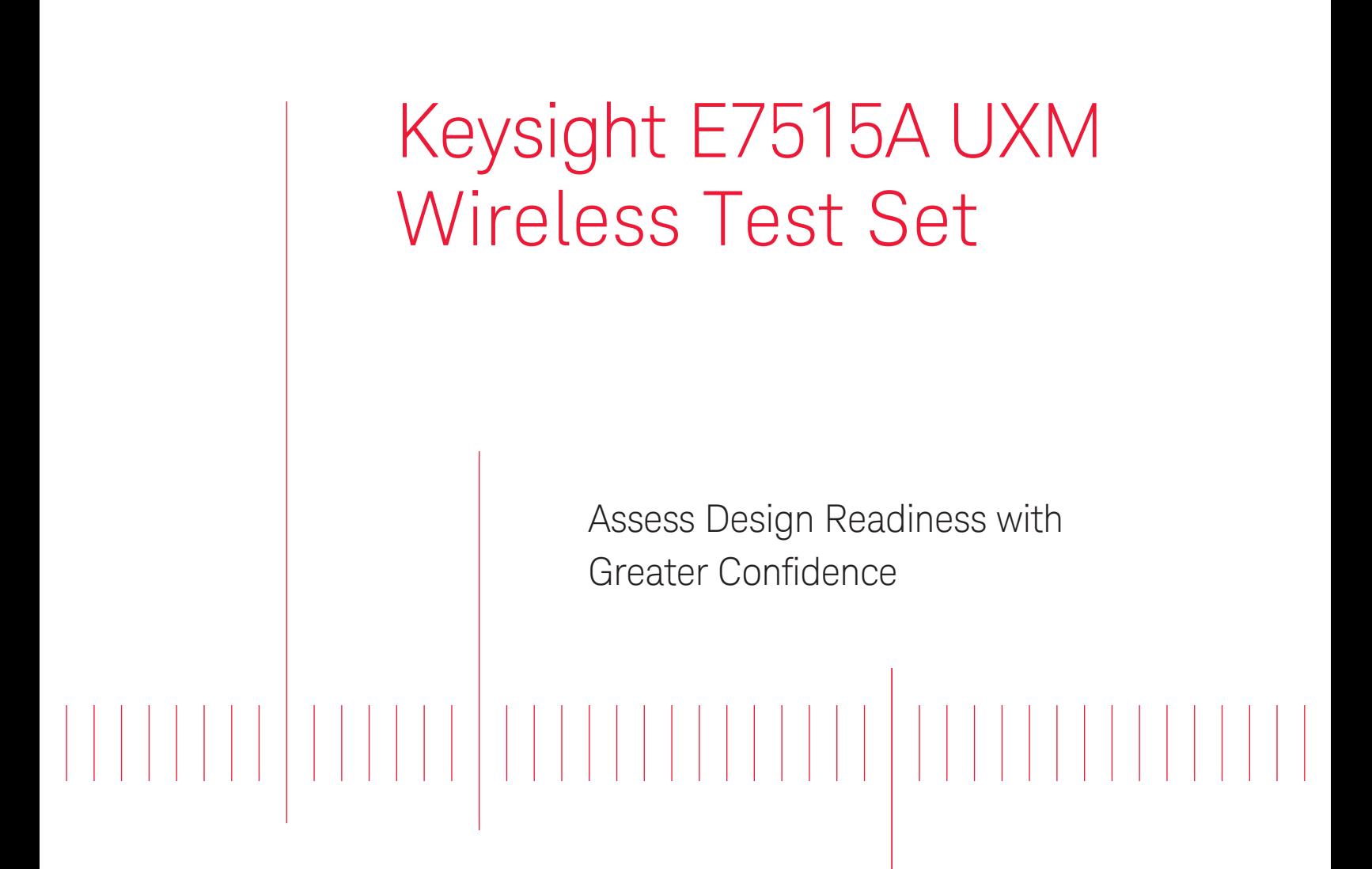

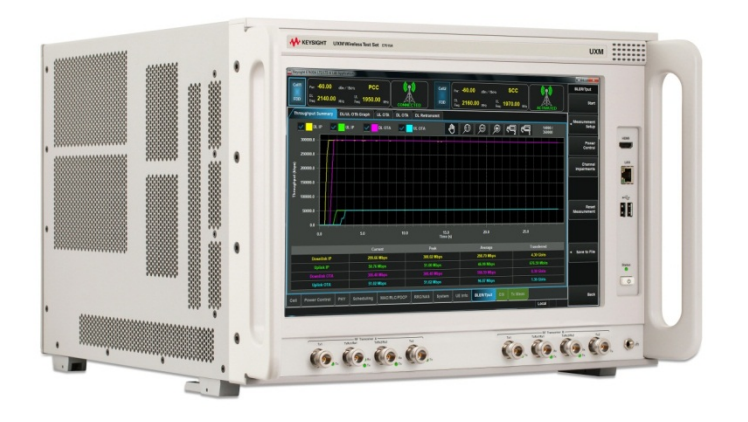

User's and Programmer's Guide

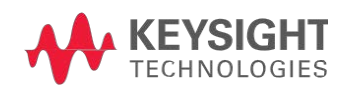

## **Notices**

© Keysight Technologies, Inc. 2014

No part of this manual may be reproduced in any form or by any means (including electronic storage and retrieval or translation into a foreign language) without prior agreement and written consent from Keysight Technologies, as governed by United States and international copyright laws.

#### Warranty

THE MATERIAL CONTAINED IN THIS DOCUMENT IS PROVIDED "AS IS," AND IS SUBJECT TO BEING CHANGED, WITHOUT NOTICE, IN FUTURE EDITIONS. FURTHER, TO THE MAXIMUM EXTENT PERMITTED BY APPLICABLE LAW, KEYSIGHT DISCLAIMS ALL WARRANTIES, EITHER EXPRESS OR IMPLIED WITH REGARD TO THIS MANUAL AND ANY INFORMATION CONTAINED HEREIN, INCLUDING BUT NOT LIMITED TO THE IMPLIED WARRANTIES OF MERCHANTABILITY AND FITNESS FOR A PARTICULAR PURPOSE. KEYSIGHT SHALL NOT BE LIABLE FOR ERRORS OR FOR INCIDENTAL OR CONSEQUENTIAL DAMAGES IN CONNECTION WITH THE FURNISHING, USE, OR PERFORMANCE OF THIS DOCUMENT OR ANY INFORMATION CONTAINED HEREIN. SHOULD KEYSIGHT AND THE USER HAVE A SEPARATE WRITTEN AGREEMENT WITH WARRANTY TERMS COVERING THE MATERIAL IN THIS DOCUMENT THAT CONFLICT WITH THESE TERMS, THE WARRANTY TERMS IN THE SEPARATE AGREEMENT WILL CONTROL.

### Statement of Compliance.

This product has been designed and tested in accordance with accepted industry standards, and has been supplied in a safe condition. The documentation contains information and warnings that must be followed by the user to ensure safe operation and to maintain the product in a safe condition.

### Manual Part Number

E7515-90012

### Edition

October 27th, 2014 Documents Software Version 1.2.1.x Documents Platform Version 1.2.1.x

Printed in Malaysia

Keysight Technologies, Inc.

#### Technology Licenses

The hardware and/or software described in this document are furnished under a license and may be used or copied only in accordance with the terms of such license.

### Restricted Rights Legend

If software is for use in the performance of a U.S. Government prime contract or subcontract, Software is delivered and licensed as "Commercial computer software" as defined in DFAR 252.227- 7014 (June 1995), or as a "commercial item" as defined in FAR 2.101(a) or as "Restricted computer software" as defined in FAR 52.227-19 (June 1987) or any equivalent agency regulation or contract clause. Use, duplication or disclosure of Software is subject to Keysight Technologies' standard commercial license terms, and non-DOD Departments and Agencies of the U.S. Government will receive no greater than Restricted Rights as defined in FAR 52.227-19(c)(1-2) (June 1987). U.S. Government users will receive no greater than Limited Rights as defined in FAR 52.227-14 (June 1987) or DFAR 252.227-7015 (b)(2) (November 1995), as applicable in any technical data.

#### Safety Notices

The following general safety precautions must be observed during all phases of operation of this instrument. Failure to comply with these precautions or with specific warnings elsewhere in this manual violates safety standards of design, manufacture, and intended use of the instrument. Keysight Technologies, Inc. assumes no liability for the customer's failure to comply with these requirements.

## **CAUTION**

A CAUTION notice denotes a hazard. It calls attention to an operating procedure, practice, or the like that, if not correctly performed or adhered to, could result in damage to the product or loss of important data. Do not proceed beyond a CAUTION notice until the indicated conditions are fully understood and met.

### **WARNING**

A WARNING notice denotes a hazard. It calls attention to an operating procedure, practice, or the like that, if not correctly performed or adhered to, could result in personal injury or death. Do not proceed beyond a WARNING notice until the indicated conditions are fully understood and met.

### Electrical Rating

Input Voltage Range: 100/120/220/240 VAC

Input Frequency Range: 50/60Hz, nominal

Input Power Rating: 1100 Watts Max

Mains supply voltage fluctuates up to +/- 10% of the nominal voltage.

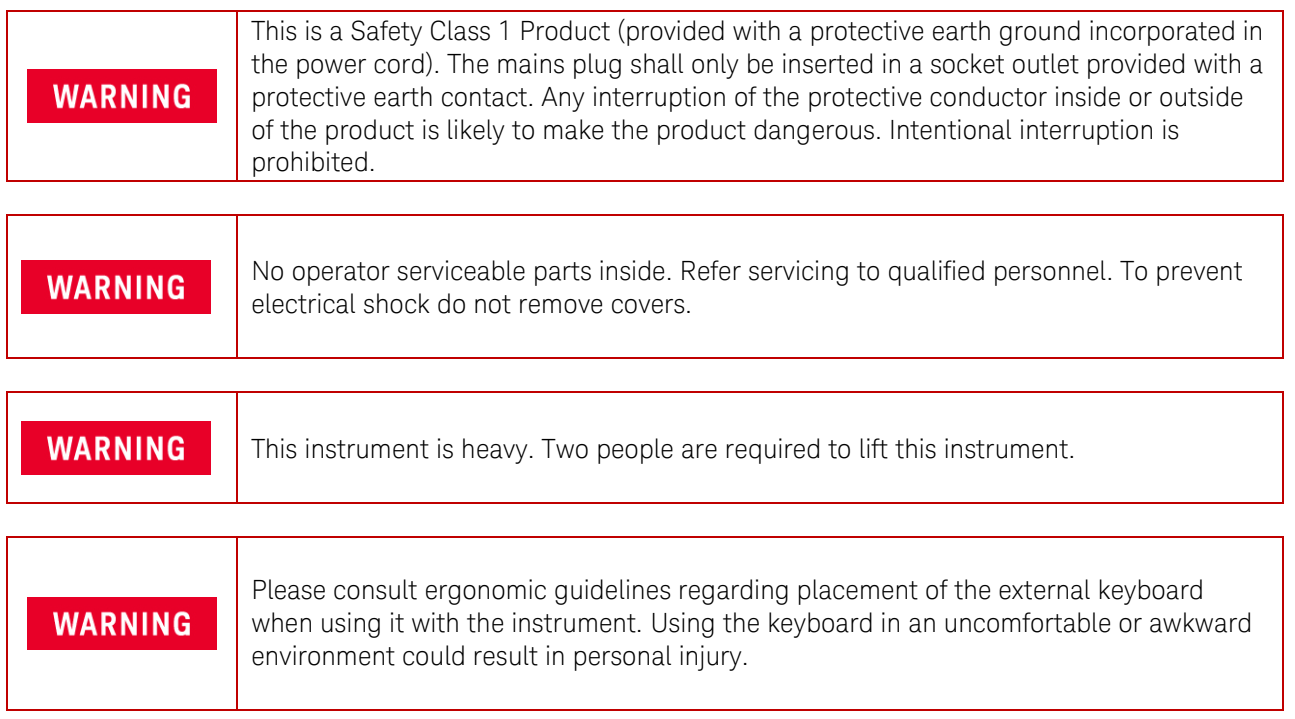

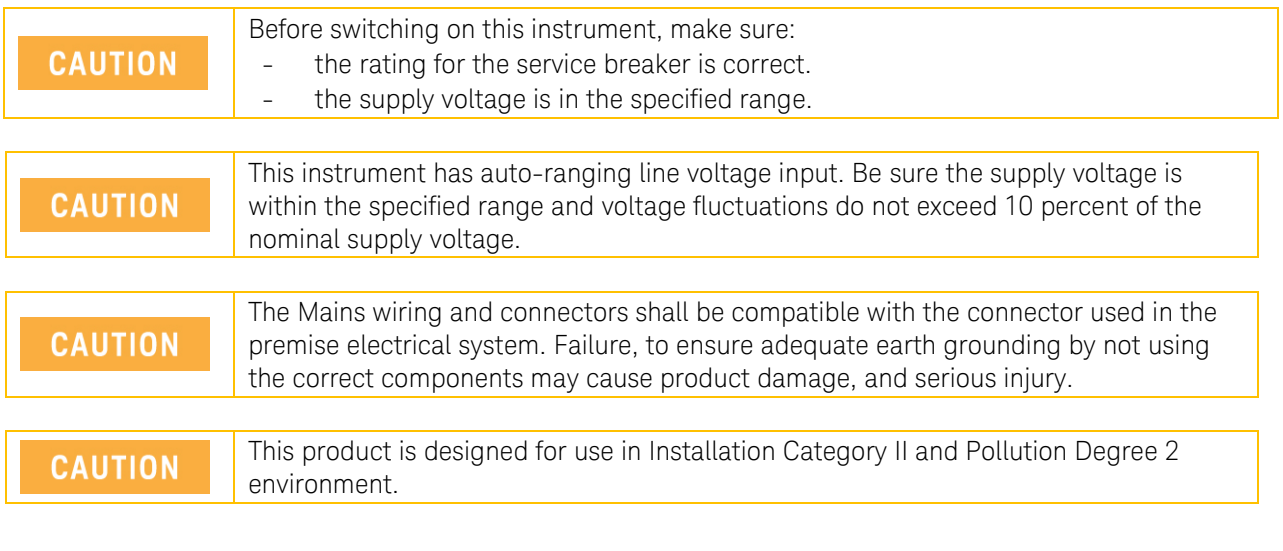

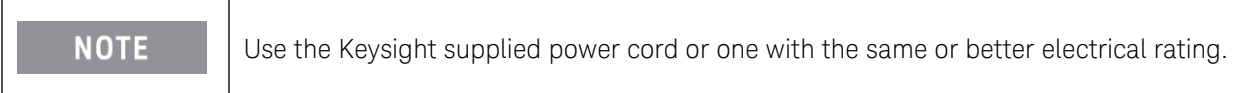

# Electrical Safety Compliance

### SAFETY

Complies with European Low Voltage Directive 20006/95/EC

- IEC/EN 61010-1, 3rd Edition
- Canada: CAN/CSA C22.2 No. 61010-1-12
- USA: UL std no. 61010-1, 3rd Edition

Acoustic statement (European Machinery Directive 2002/42/EC, 1.7.4.2u) Acoustic noise emission Geraeuschemission LpA <70 dB LpA <70 dB Operator position **Am Arbeitsplatz** Normal operation mode<br>
Per ISO 7779<br>
Nach DIN 45635 t Nach DIN 45635 t.19

# EMI and EMC Compliance

### EMC

Complies with European EMC Directive 2004/108EC

- IEC/EN 61326-1
- CISPR Pub 11 Group 1, class A
- AX/NZS CISPR 11
- ICES/NMB-001 This ISM device complies with Canadian ICES-001 Cet appareil ISM est conforme a la norme NMB-001 du Canada.
- South Korean Class A EMC declaration: This equipment is Class A suitable for professional use and is for use in electromagnetic environments outside of the home.
	- A 급 기기 (업무용 방송통신기 자재)

이기기는 업무용(A 급) 전자파 적합기기로서 판매자 또는 사용자는 이 점을 주의하시기 바라며,

가정외의 지역에서 사용하는 것을 목적으로 합니다

### **Warranty**

This Keysight Technologies instrument product is warranted against defects in material and workmanship for a period of three years from the date of shipment. During the warranty period, Keysight Technologies will, at its option, either repair or replace products that prove to be defective. For warranty service or repair, this product must be returned to a service facility designated by Keysight Technologies. Buyer shall prepay shipping charges to Keysight Technologies. Keysight Technologies shall pay shipping charges to return the product to Buyer. However, Buyer shall pay all shipping charges, duties, and taxes for products returned to Keysight Technologies from another country.

### Where to Find the Latest Information

Keysight will periodically update product documentation. For the latest information about this wireless test set, including software upgrades, operating and application information, and product and accessory information, see the following URL: www.keysight.com/find/UXM-Manuals

### Is your product software up-to-date?

Keysight will periodically release software updates to fix known defects and incorporate product enhancements. To search for software updates for your product, go to the Keysight Software Manager website at:

#### [www.keysight.com/find/softwaremanager](http://www.keysight.com/find/softwaremanager)

# **Table of Contents**

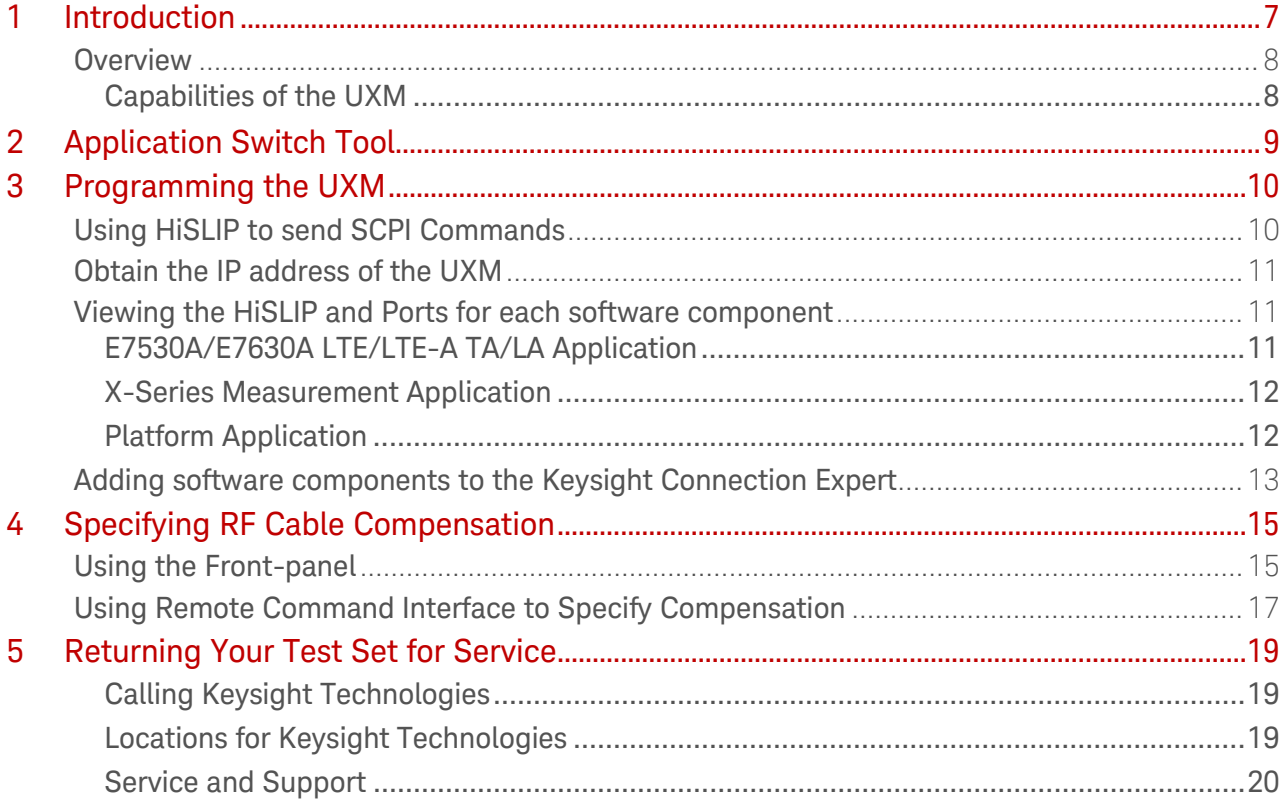

This page is intentionally left blank.

## <span id="page-6-0"></span>1 Introduction

Welcome to the User's and Programmer's Guide for the Keysight E7515A UXM Wireless Test Set (UXM). The purpose of this guide is to provide you with the information that is needed to use the Application Switch Tool, to remotely control the components of the UXM, and to specify the RF cable compensation loss located on the UXM Control Panel. The following topics are covered in this manual:

- [Application Switch Tool](#page-8-0)
- [Programming the UXM](#page-9-0)
- [Specifying RF Cable Compensation](#page-14-0)

Refer to the following documentation for more detailed information describing the TA/LA software, the X-Series Measurement applications, the UXM Control Panel, and the UXM Platform software application.

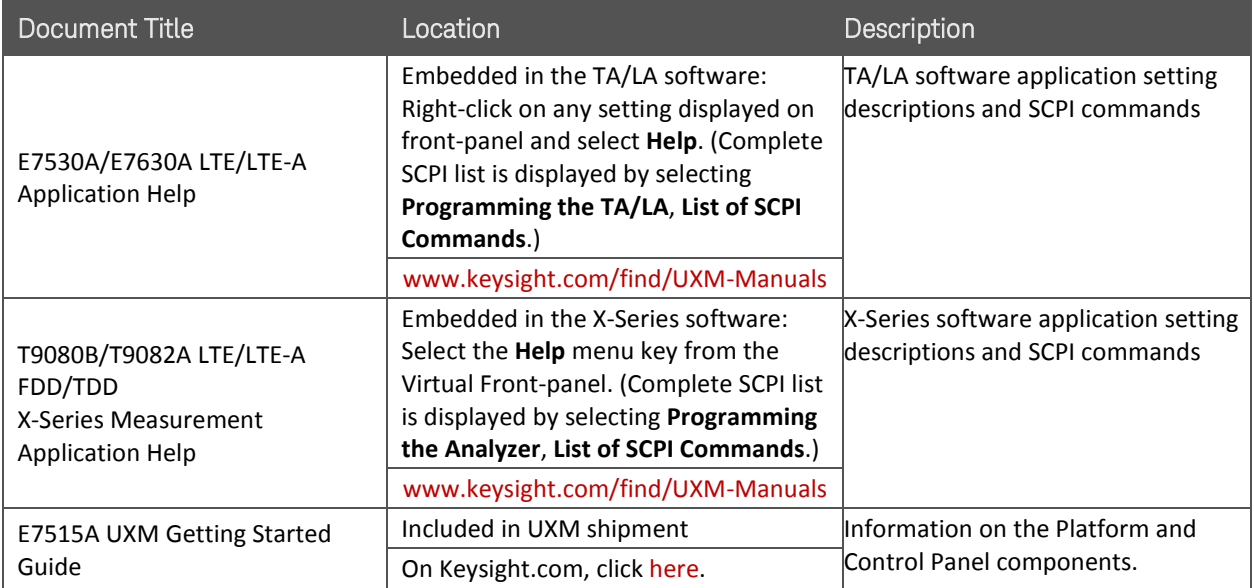

Keysight UXM Wireless Test Set User's and Programmer's Guide

### <span id="page-7-0"></span>Overview

The UXM is the most highly-integrated signaling test set created for functional and RF design validation in the 4G era and beyond. It provides the capabilities you need to test the newest designs, delivering LTE-Advanced category 7 now and handling more complex requirements later.

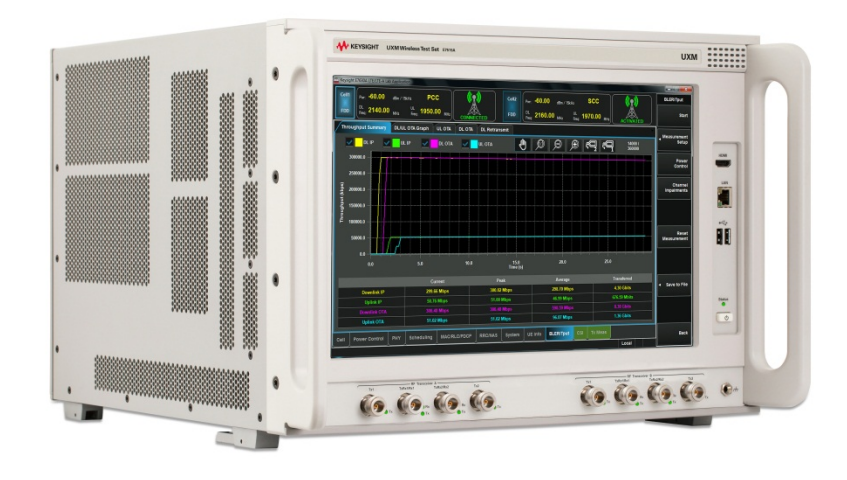

Figure 1-1: Keysight E7515A UXM Wireless Test Set

## <span id="page-7-1"></span>Capabilities of the UXM

- Stable, bidirectional data throughput at 300 Mbps downlink (DL) / 100 Mbps uplink (UL)
- Category 4/6/7 support with two independent 100 MHz RF transceivers enabling multiple cells, DL/UL carrier aggregation, up to 4x2 DL MIMO, and integrated fading
- Receiver test capabilities including flexible channel definitions and closed-loop testing
- Trusted X-Series measurement applications for transmitter testing
- Wide range of network emulator capabilities including complex handover scenarios (such as CSFB and SRVCC), VoLTE support (including SPS and multi-DRB) and sleep modes for battery drain test
- Frequency Division Duplex (FDD) and Time Division Duplex (TDD) options

## <span id="page-8-0"></span>2 Application Switch Tool

The UXM has many components of software that combine to bring you the most highlyintegrated signaling test set available for functional and RF design validation in the 4G era and beyond. The Application Switch Tool enables you to access each of these components easily with just a simple touch.

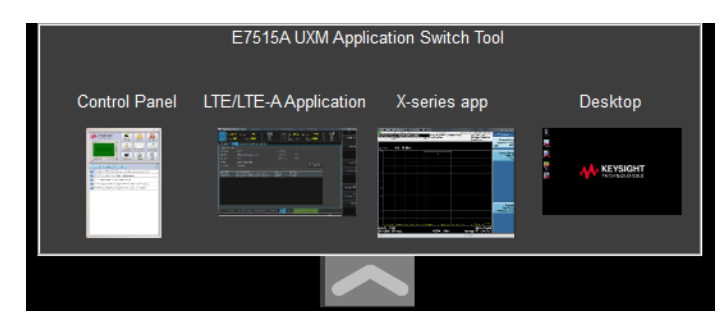

Figure 2-1: Application Switch Tool

This tool is available whenever you launch the E7530A/E7630A LTE/LTE-A Application software. Since the TA/LA also launches the X-Series Measurement application, this tool enables you to easily access and switch between them, as well as the Control Panel and Desktop with just a simple touch.

The Application Switch Tool hides to enable you to view/access the currently viewed software application more easily.

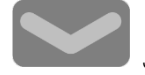

Just pull this icon down in order to view the complete set of switchable options.

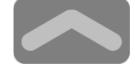

Touch this icon to hide it again.

## <span id="page-9-0"></span>3 Programming the UXM

There are three software application components available for remote control. HiSLIP, Socket, or Telnet protocols are available for this purpose. The following Device/Port IDs are already set in your UXM and it is recommended that you do not change them.

You must use lower case text for hislip values, as shown in the table entries **IMPORTANT** below.

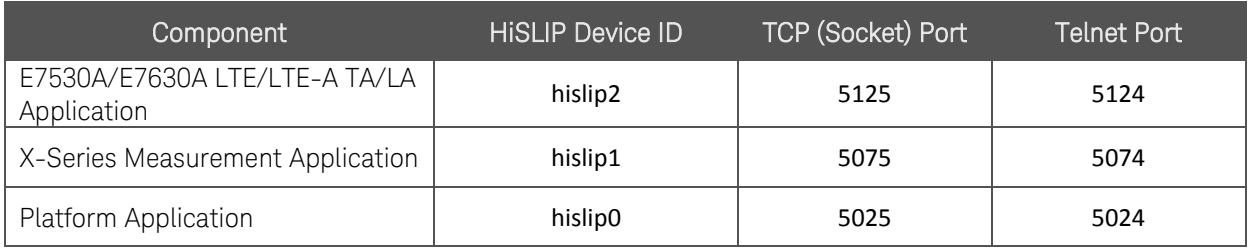

### Figure 4-1: Device/Port IDs for each Component

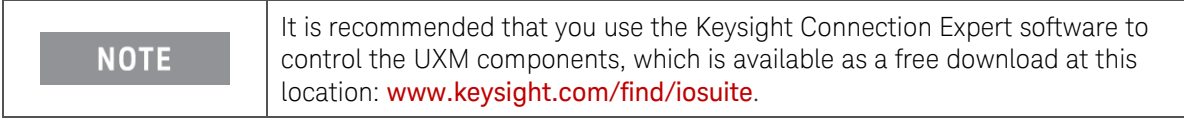

## <span id="page-9-1"></span>Using HiSLIP to send SCPI Commands

There are a few steps involved in creating the connection that enables you to send SCPI commands to each of the three UXM software components.

- 1. [Obtain the IP address of the UXM.](#page-10-0)
- 2. [Viewing the HiSLIP and Ports for each software component](#page-10-1)
- 3. [Adding software components to the Keysight Connection Expert](#page-12-0)

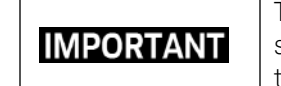

The E7515A is not auto-discoverable. You need to add it manually to your software environment. For example if using Keysight Connection Expert follow the procedure described on page [13](#page-12-0) of this document.

## <span id="page-10-0"></span>Obtain the IP address of the UXM

You can easily access the IP address of the UXM by performing the following steps:

- 1. Use the App Switcher to view the UXM Control Panel.
- 2. Select the Configuration icon on the Control Panel.
- 3. The following window is displayed, providing you with the LAN Configuration details.

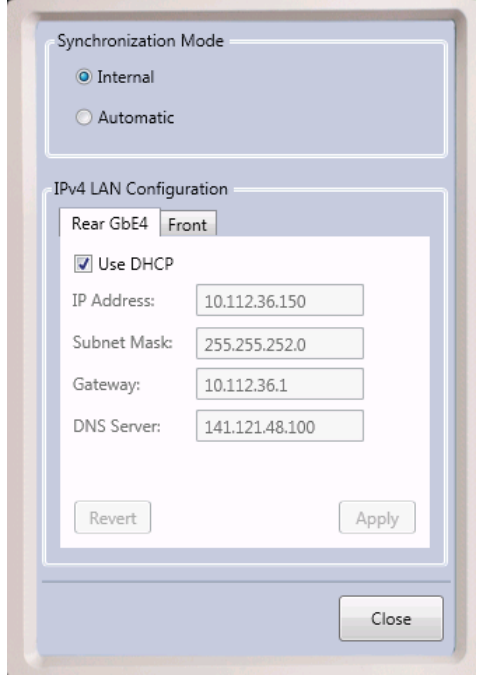

## <span id="page-10-2"></span><span id="page-10-1"></span>Viewing the HiSLIP and Ports for each software component

(This is for reference only. It is recommended that you do not change these device/port IDs.)

## E7530A/E7630A LTE/LTE-A TA/LA Application

Navigate to the Systems lower tab, App Info upper tab and view the HiSLIP/Port IDs as shown:

|                         | RF Config<br>App Info | <b>Impairments</b>                         | Error Log | RUI Log |              |                       |         |  |  |  |
|-------------------------|-----------------------|--------------------------------------------|-----------|---------|--------------|-----------------------|---------|--|--|--|
| Application Information |                       |                                            |           |         |              |                       |         |  |  |  |
|                         | App Number:           | E7630A<br>LTE/LTE-Advanced Lab Application |           |         | Telnet Port: | 5124                  |         |  |  |  |
|                         | App Name:             |                                            |           |         | Socket Port: | 5125                  |         |  |  |  |
|                         | App Version:          | 1.2.1.0                                    |           |         |              | <b>HiSLIP Device:</b> | hislip2 |  |  |  |
|                         | Host ID:              | PCSERNO, SS47798662                        |           |         |              |                       |         |  |  |  |
|                         | Serial Number:        | TH54090112                                 |           |         |              |                       |         |  |  |  |

Figure 4-2: TA/LA HiSLIP Device ID

Keysight UXM Wireless Test Set User's and Programmer's Guide

## <span id="page-11-0"></span>X-Series Measurement Application

Use the App Switcher to open the X-Series application. The HiSLIP, Port, and Socket IDs can be viewed at the following location: System, I/O Config, SCPI LAN.

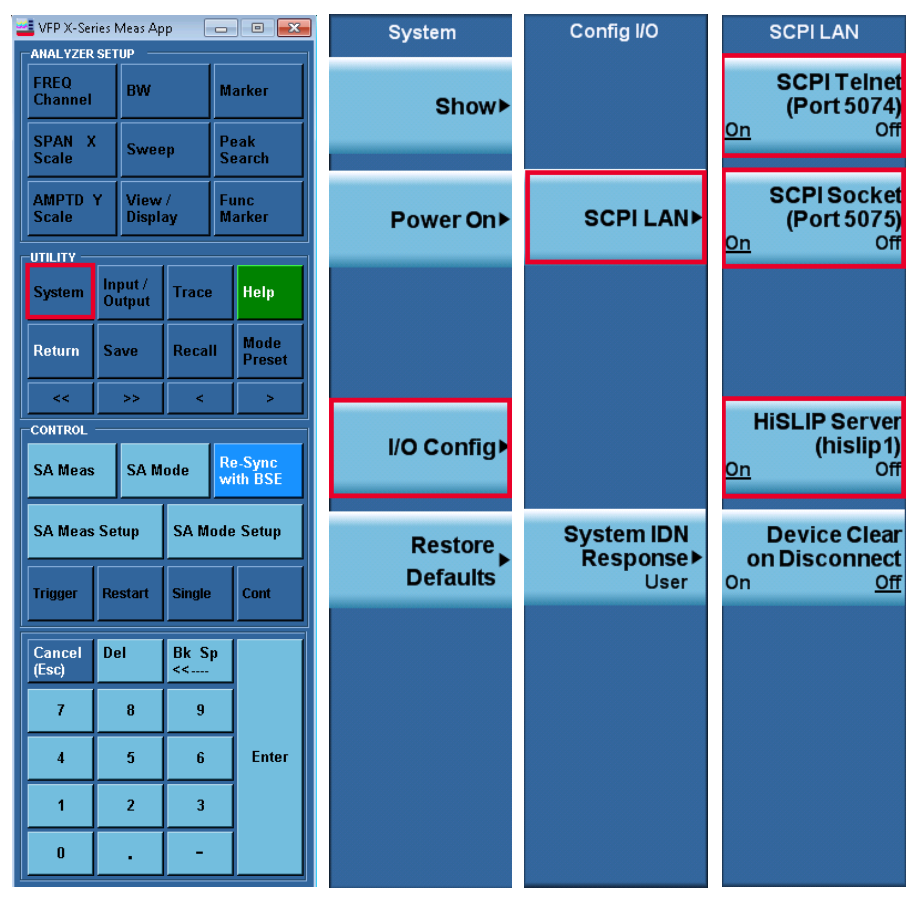

Figure 4-3: X-Series HiSLIP, Socket, and Telnet Device/Port IDs

## <span id="page-11-1"></span>Platform Application

This application is always set at HiSLIP0, Socket port: 5025, and Telnet port: 5024 . They are not available to view.

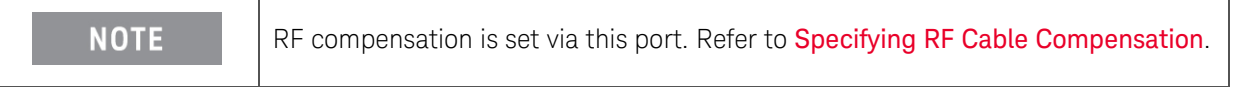

## <span id="page-12-0"></span>Adding software components to the Keysight Connection Expert

For this example, only the HiSLIP connection is presented. Adding each component using their port IDs is handled similarly.

- 1. Open the Keysight Connection Expert.
- 2. Add the TA/LA component using the IP Address and HiSLIP2 Device ID.

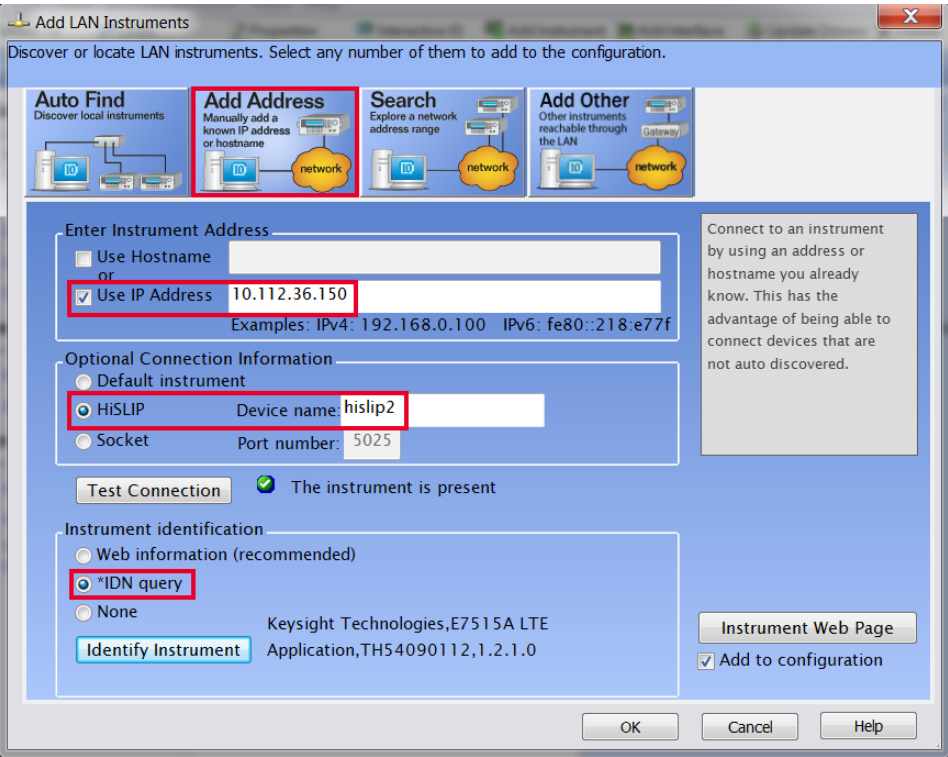

#### Keysight UXM Wireless Test Set User's and Programmer's Guide

3. Verify the device has been added:

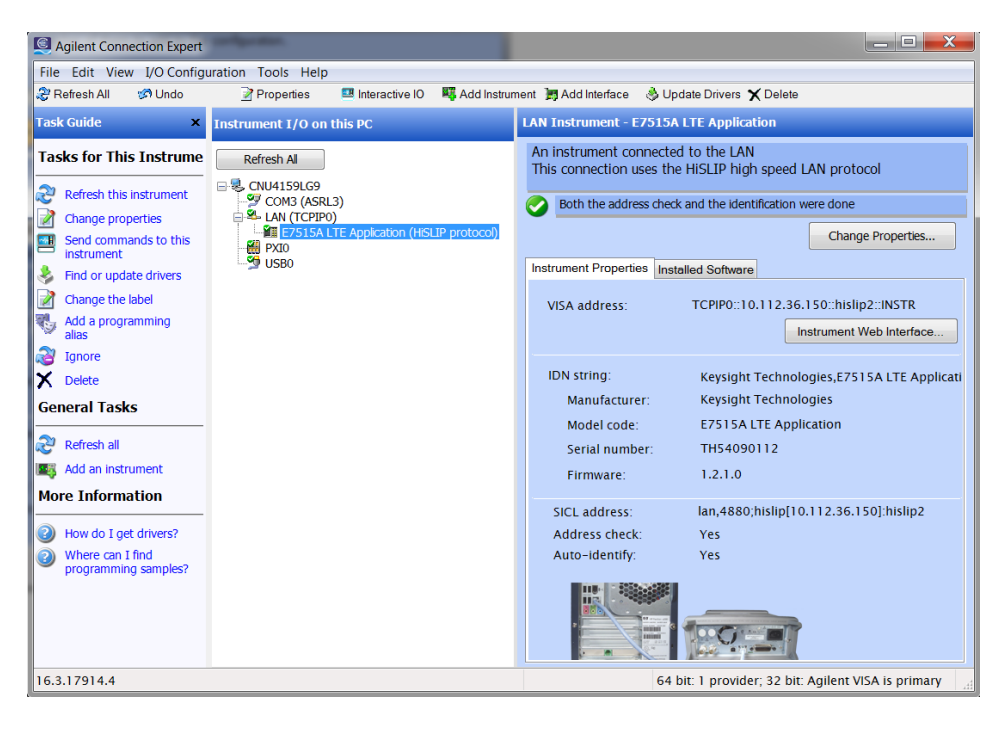

- 4. Similarly add the X-Series and the Platform applications.
- 5. Verify they are added.

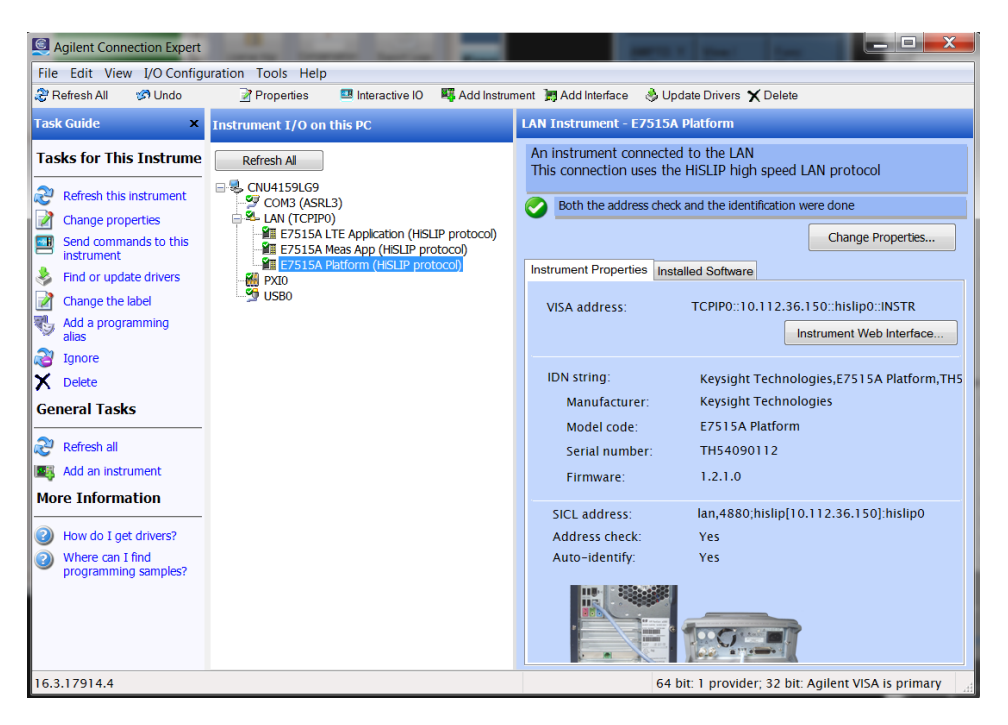

At this point you can now use your existing programming environment to send SCPI commands to these software components.

## <span id="page-14-0"></span>4 Specifying RF Cable Compensation

You can specify compensation using the front-panel or via the remote command interface described in Chapter [3](#page-9-0).

### <span id="page-14-1"></span>Using the Front-panel

The RF cable compensation has two parts:

1. Cable Loss Correction: This setting enables/disables use of the Compensation Table (described below) within the E7530A/E7630A applications. Remote command: **SYSTem: CORRection[: STATe]** <  $ON$  | 1 | OFF | 0 >

| <sup>12</sup> x Keysight E7630A LTE/LTE-A Lab Application              |                                     |                                                                                              |                                                              |                        | o a                   |
|------------------------------------------------------------------------|-------------------------------------|----------------------------------------------------------------------------------------------|--------------------------------------------------------------|------------------------|-----------------------|
| Cell1<br>$P_{\text{eff}}$ -85.00<br>DL.<br>1842.50 MHz<br>FDD<br>Freq: | dBm/15kHz<br>UL 1747.50 MHz         | Cell <sub>2</sub><br>Pwr. -85.00<br>$^{DL}_{Freq.}$ 740.00<br><b>FDD</b><br><b>CONNECTED</b> | dBm/15kHz<br>$_{\rm{free}}^{UL}$ 710.00<br><b>MHz</b><br>MHz | $\frac{1}{\text{OFF}}$ | Main<br>Activate Cell |
| RF Config<br>App info                                                  | RUI Log<br>Impairments<br>Error Log |                                                                                              |                                                              |                        | Connect-              |
| <b>DL Antenna Configuration:</b>                                       | $2 \times 2$<br>Ω                   | <b>Cable Loss Correction</b>                                                                 |                                                              |                        |                       |
| RF Output 1 (A):                                                       | TXRX1<br>▼                          | RF Output 2 (A):                                                                             | TXRX2                                                        | v                      |                       |
| <b>Expected Input Power:</b>                                           | Auto<br>п                           | Manual Input Power.                                                                          | 0.0                                                          | dBm                    |                       |
| <b>Timing Configuration</b><br>Reference Cell:                         | Cell1                               | <b>Timing Offset:</b>                                                                        | 0.00<br>Ts                                                   | $\mu$ s                | Handover-             |
| Cell 1                                                                 | <b>Channel Emulator</b>             |                                                                                              | <b>Transceiver A</b>                                         |                        | Function Test         |
| ο<br>Output<br>Antenna 1                                               |                                     |                                                                                              | <b>RF Output 1</b><br>TaRx1                                  |                        |                       |
| Output<br>Antenna 2                                                    |                                     |                                                                                              | Tx1<br><b>COMMENT</b><br><b>LYE</b>                          |                        | Tx.<br>Measurements   |
| ο<br>Output<br>Antenna 3<br>Ω                                          |                                     |                                                                                              | <b>START OF</b><br><b>RF Output 2</b><br>TxRx2               |                        | Rx<br>Measurements    |
| Output<br>Antenna 4<br>B.                                              | <b>Bypass</b>                       |                                                                                              | Tx2                                                          |                        | Utility>              |
| Cell<br>Power Control<br>PHY                                           | Scheduling<br>MAC/RLC/PDCP          | <b>RRC/NAS</b><br>UE Info<br>System<br><b>BLER/Tput</b>                                      | CSI<br>Tx Meas                                               |                        |                       |
|                                                                        |                                     |                                                                                              |                                                              | Local                  |                       |

Figure 5-1: Cable Loss Correction setting

2. Compensation: The icon located on the UXM Control Panel enables you to specify RF cable loss/gain at specific frequencies.

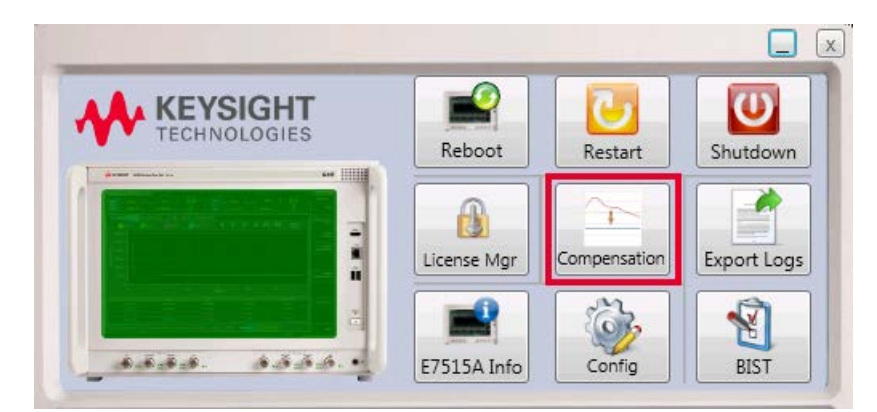

Figure 5-2: Compensation

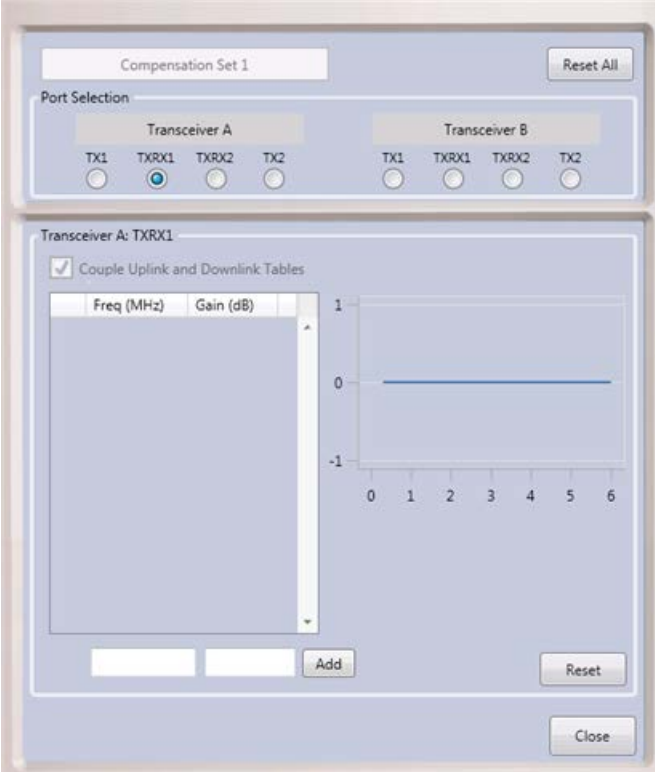

To do this, select the **Compensation** icon to open the table shown below.

Figure 5-3: Compensation Table

To specify gain or loss, perform the following steps:

- 1. Select the Transceiver A/B port for which you wish to specify compensation.
- 2. Enter the Frequency value (MHz) and Gain (dB) in the two boxes to the left of Add: Freq (left box) Gain (right box).<sup>a</sup>
- 3. Select **Add**.<sup>b,c</sup>
- 4. The box above now displays the values you entered and the graph on the right plots the value.<sup>d</sup>

### Notes:

- a. Gain values are positive and loss values are negative. You do not need to enter plus sign (+) for gain, but you do need to enter negative sign (-) for loss.
- b. If the values are invalid, they are highlighted with a red border around the boxes.
- c. If the table contains only one entry then that loss compensation value is applied to all frequency points.
- d. The X-axis represents GHz and is dependent upon the frequency range option of your UXM (option: 504 or 506). The Y-axis depends upon the range of values entered.

An example table is shown below.

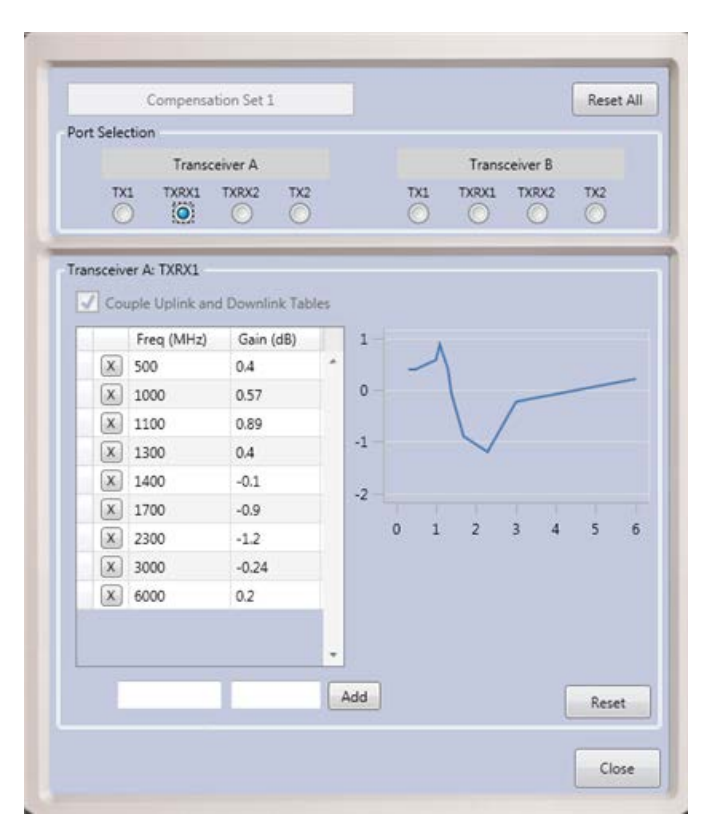

Figure 5-4: Example of Populated Compensation Table

## <span id="page-16-0"></span>Using Remote Command Interface to Specify Compensation

Use one of the connection protocols (HiSLIP0, Socket port 5025, or Telnet port: 5024) to connect to the Platform software application as described in the section entitled, *[Programming the UXM](#page-9-0)*, above.

The following remote commands are available for this purpose:

```
:SYSTem:CORRection:CSET:RESet
:SYSTem:CORRection:CSET[:TRXA]:TX1|TX:DATA[:GAIN]
:SYSTem:CORRection:CSET[:TRXA]:TX1|TX:POINts?
:SYSTem:CORRection:CSET[:TRXA]:TX1|TX:RESet
:SYSTem:CORRection:CSET[:TRXA]:TX2:DATA[:GAIN]
:SYSTem:CORRection:CSET[:TRXA]:TX2:POINts?
:SYSTem:CORRection:CSET[:TRXA]:TX2:RESet
:SYSTem:CORRection:CSET[:TRXA]:TXRX1|TXRX[:ULDL]:DATA[:GAIN]
:SYSTem:CORRection:CSET[:TRXA]:TXRX1|TXRX[:ULDL]:POINts?
:SYSTem:CORRection:CSET[:TRXA]:TXRX1|TXRX[:ULDL]:RESet
:SYSTem:CORRection:CSET[:TRXA]:TXRX2[:ULDL]:DATA[:GAIN]
:SYSTem:CORRection:CSET[:TRXA]:TXRX2[:ULDL]:POINts?
:SYSTem:CORRection:CSET[:TRXA]:TXRX2[:ULDL]:RESet
:SYSTem:CORRection:CSET:TRXB:TX1|TX:DATA[:GAIN]
:SYSTem:CORRection:CSET:TRXB:TX1|TX:POINts?
:SYSTem:CORRection:CSET:TRXB:TX1|TX:RESet
```
Keysight UXM Wireless Test Set User's and Programmer's Guide

:SYSTem:CORRection:CSET:TRXB:TX2:DATA[:GAIN]

:SYSTem:CORRection:CSET:TRXB:TX2:POINts?

:SYSTem:CORRection:CSET:TRXB:TX2:RESet

:SYSTem:CORRection:CSET:TRXB:TXRX1|TXRX[:ULDL]:DATA[:GAIN]

:SYSTem:CORRection:CSET:TRXB:TXRX1|TXRX[:ULDL]:POINts?

:SYSTem:CORRection:CSET:TRXB:TXRX1|TXRX[:ULDL]:RESet

:SYSTem:CORRection:CSET:TRXB:TXRX2[:ULDL]:DATA[:GAIN]

:SYSTem:CORRection:CSET:TRXB:TXRX2[:ULDL]:POINts?

:SYSTem:CORRection:CSET:TRXB:TXRX2[:ULDL]:RESet

## <span id="page-18-1"></span><span id="page-18-0"></span>5 Returning Your Test Set for Service

## Calling Keysight Technologies

Keysight Technologies has offices around the world to provide you with complete support for your wireless test set. To obtain servicing information or to order replacement parts, contact the nearest Keysight Technologies office listed below. In any correspondence or telephone conversations, refer to your test set by its product number, full serial number, and software revision.

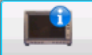

To access your product information, select this icon **E7515A Info** in the E7515A Control Panel view after switching to the E7515A Control Panel via the Application Switch tool or after performing both or only the second action described below:

- 1. If you are inside the TA/LA software application, press the windows icon key on your USB connected keyboard to enable you to view your windows task bar.
- 2.Once you have access to the windows task bar, double-click the E7515A Control Panel icon:

to maximize the E7515A Control Panel view.

## <span id="page-18-2"></span>Locations for Keysight Technologies

Online assistance: <http://www.keysight.com/find/assist>

If you do not have access to the Internet, one of these centers can direct you to your nearest representative:

Should the Declaration of Conformity be required, please contact a Keysight Sales Representative, or the closest Keysight Sales Office. Alternately, contact Keysight at: [www.keysight.com](http://www.keysight.com/).

### <span id="page-19-0"></span>Service and Support

### Americas

Brazil 55 11 3351 7010 United States (800) 829 4444

### Asia Pacific

Australia 1 800 629 485 China 800 810 0189 Hong Kong 800 938 693 Other Asian Countries: (65) 6375 8100 [www.keysight.com/find/contactus](http://www.keysight.com/find/contactus)

 Canada (877) 894 4414  Mexico 001 800 254 2440

India 1 800 112 929 Japan 0120 (421) 345 Korea 080 769 0800

### Europe & Middle East

.

Austria 0800 00 11 22 Belgium 0800 58 580 Finland 0800 523 252 France 0805 980 333 \*0.125 €/minute Germany 0800 6270 999 Other Unlisted Countries: [www.keysight.com/find/contactus](http://www.keysight.com/find/contactus)

This page is intentionally left blank.

© Keysight Technologies, Inc. 2014